## **How to create an account in PearsonVUE testing center.**

*In order to create an account (register) in PearsonVUE testing center, follow the next steps:*

- Enter the **[PearsonVUE testing center](http://www.pearsonvue.com/hpe/)** home page.
- Click on **Create profile** button on the right side of the page.

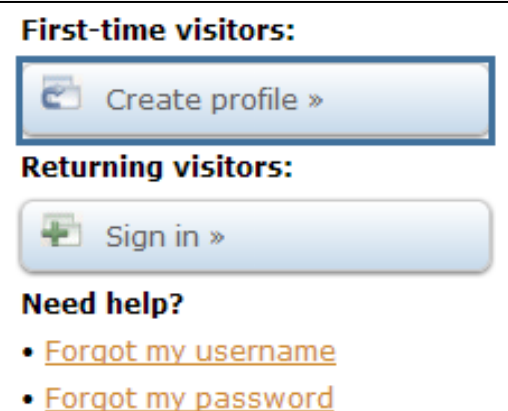

- Read carefully *Getting Started page* and click on **Continue** button.

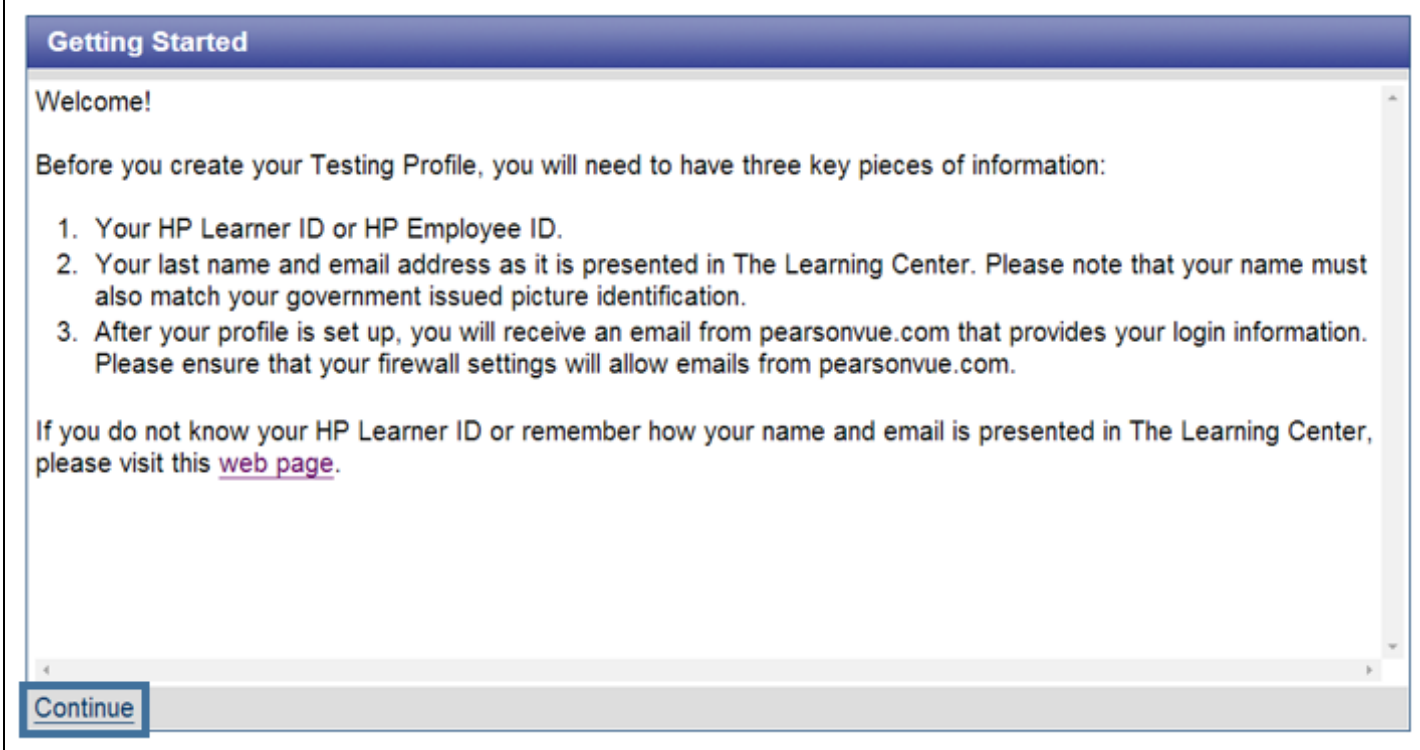

- Enter your profile information.

*Important: Your profile information (First and Last Name, HP Learner ID) must match exactly with the data the you introduced in the Learning Center.*

*Note: If the name that is displayed in The Learning Center has special characters or is not in roman characters; please note that when you create your profile, you will be asked to provide your name in English.*

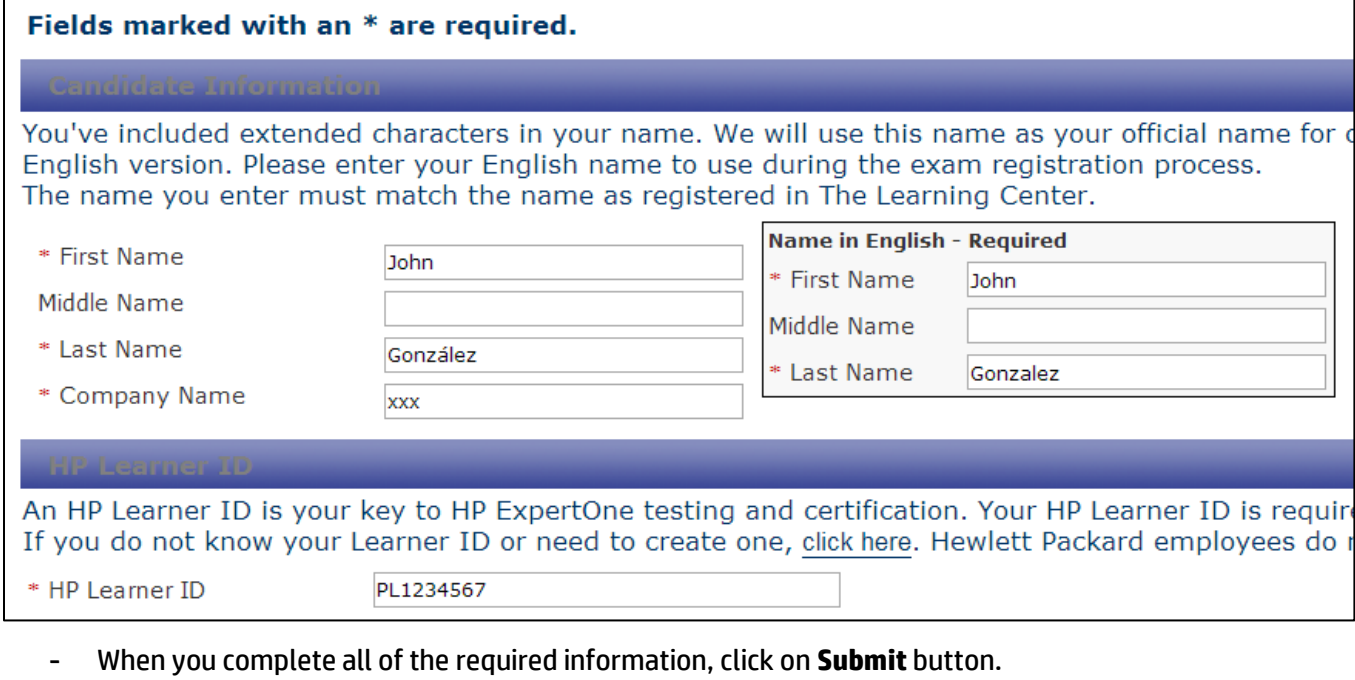

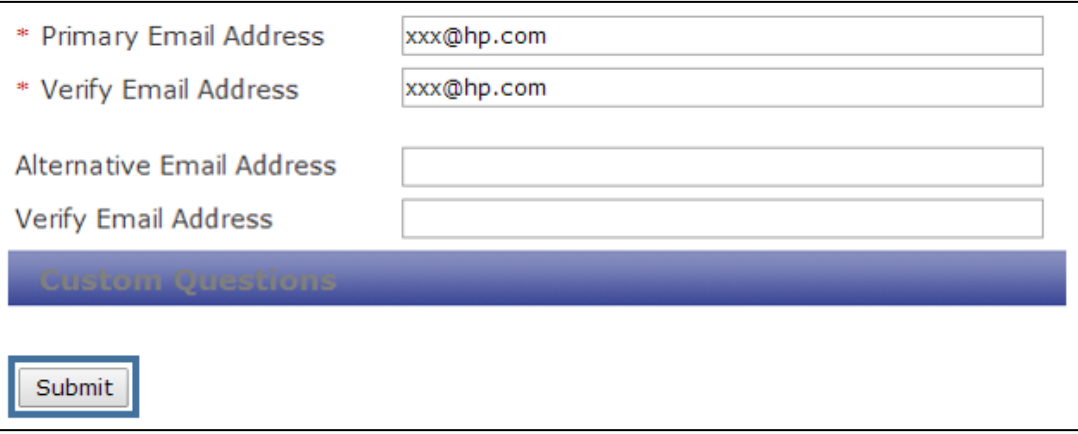

- If your profile has been created successfully, there will be a message displayed on your screen: **Testing Profile Created**.
- Before you will be able to log into PearsonVUE testing center, you will have to *activate your profile*. Check your mailbox for an email message. Follow the instructions in that message, using a secure link and then entering the authorization code. After that you will be asked to enter your Username (HP Learner ID) and Password to log into PearsonVUE testing portal.